**NOTE:** If you are a Web Ticket Entry user that was trained after March 9<sup>th</sup>, 2015 this document will not pertain to you. The newest version of Web Ticket Entry does not require that you download anything to your computer.

If you are a Web Ticket Entry user that was trained before March  $9<sup>th</sup>$ , 2015, and you are interested in using our newest version of Web Ticket Entry, please contact the Web Department a[t IN\\_WebTicketEntry@indiana811.org.](mailto:IN_WebTicketEntry@indiana811.org) **This version allows you to enter locate tickets on any web browser, rather than being restricted to Internet Explorer. It also gives you the option of entering a Web Ticket on a smart phone or tablet.**

Due to increased security restrictions in Internet Explorer, .Net controls such as the IrthGIS Map Control are not allowed to load inside the browser by default.

To allow the control to load, the web site must be configured to be a "Trusted" site. Doing so will tell IE that you trust the content from this site but will not affect security settings for other web sites you may visit. Depending on your company's policies, you may need to contact a network administrator to perform the steps needed.

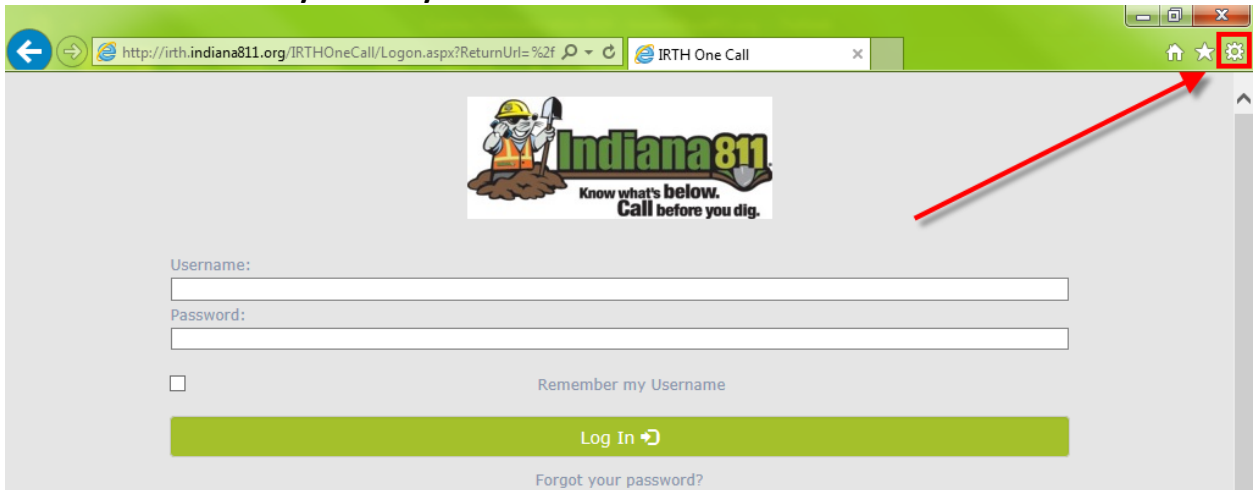

## 1**. Click on the Tools symbol in your Web Browser:**

2**. Select "Internet Options"**

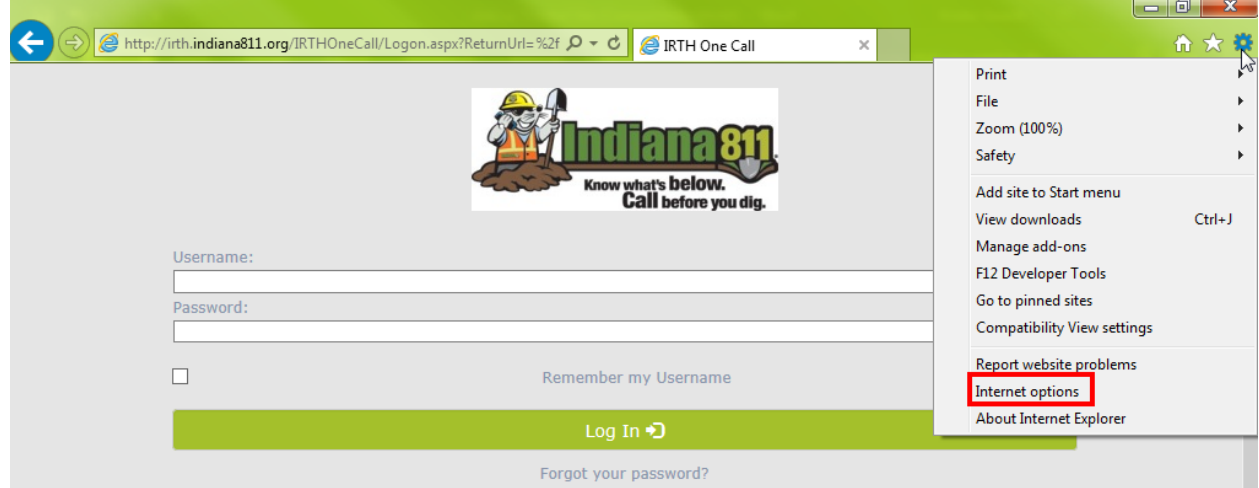

## 3. **Go to the "Security" tab and click on "Sites"**

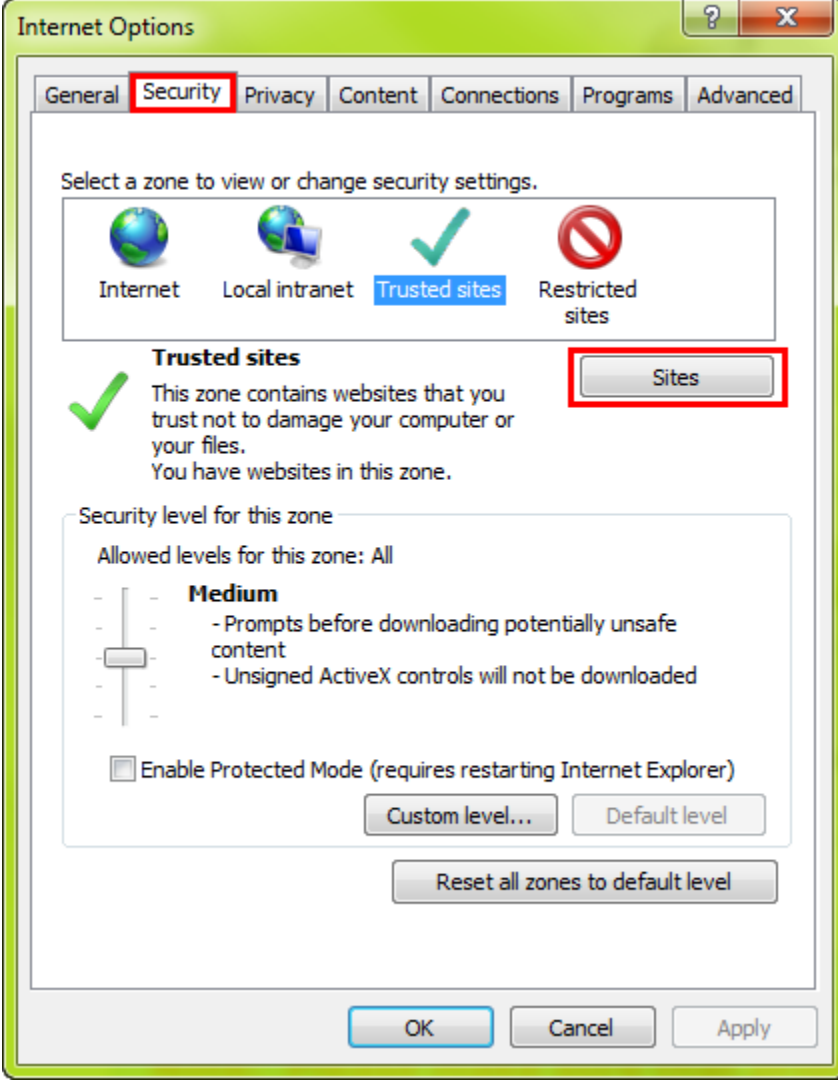

4. **Enter the [http://indiana811.org](http://indiana811.org/) into the field below "Add this website to the zone:" and take the checkmark out of the box next to "Require server verification (https:) for all sites in this zone" 5.** 

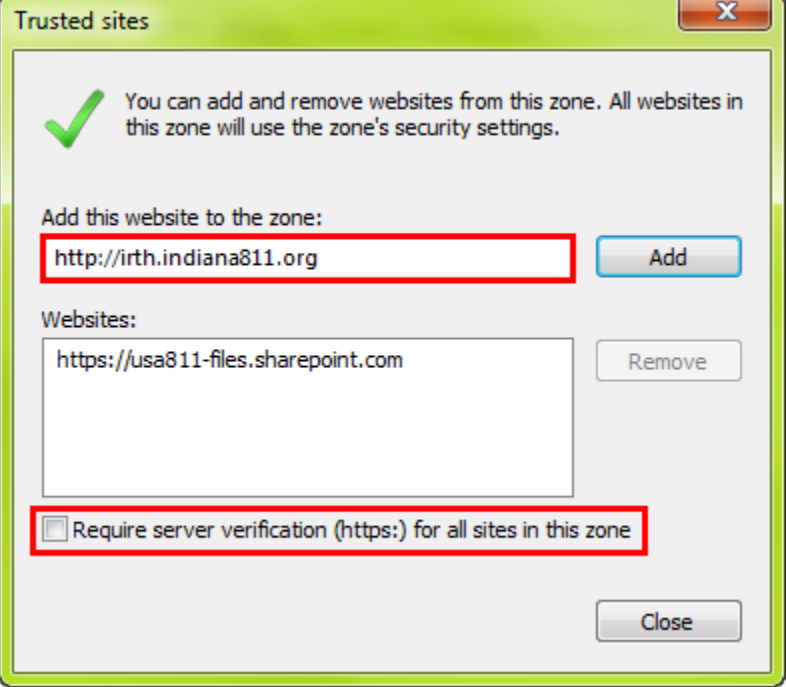

## **5. Click on "Add"**

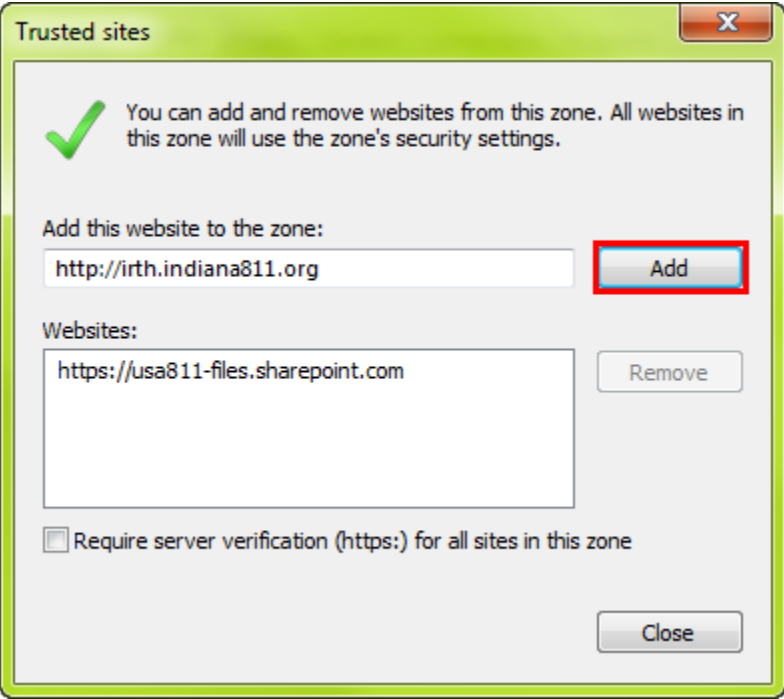

**6. You may need to Refresh your screen or close and reopen the browser.** 

## **7. Now try to download the Map Controls**

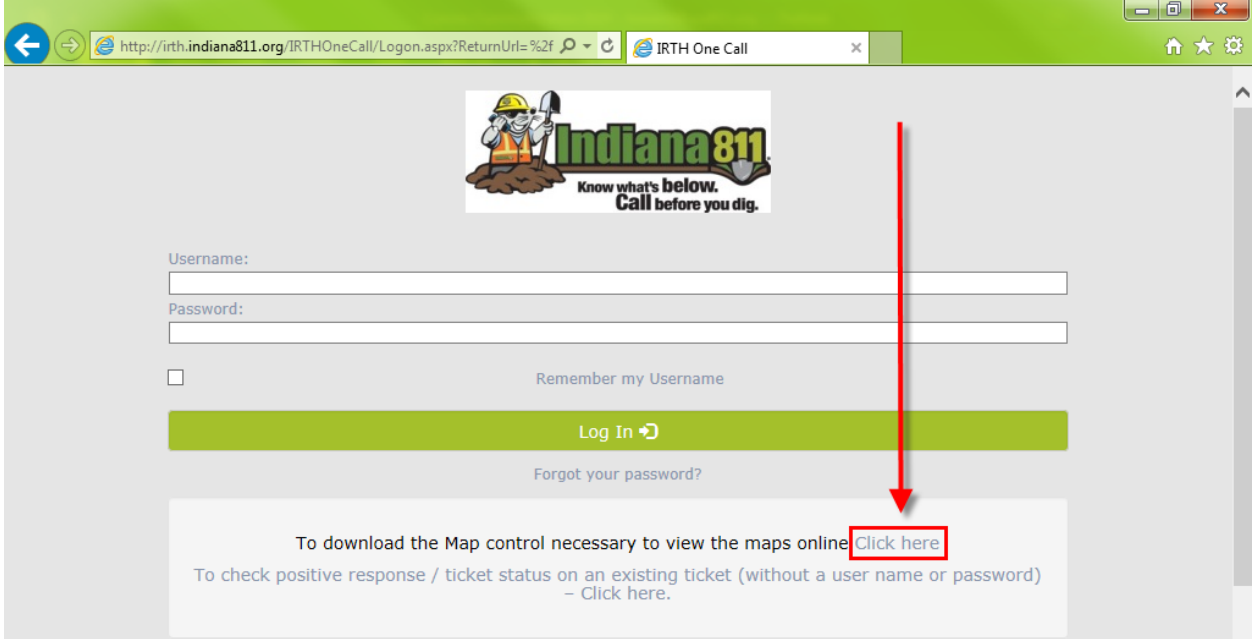

**If this has been successful, you should see this appear:**

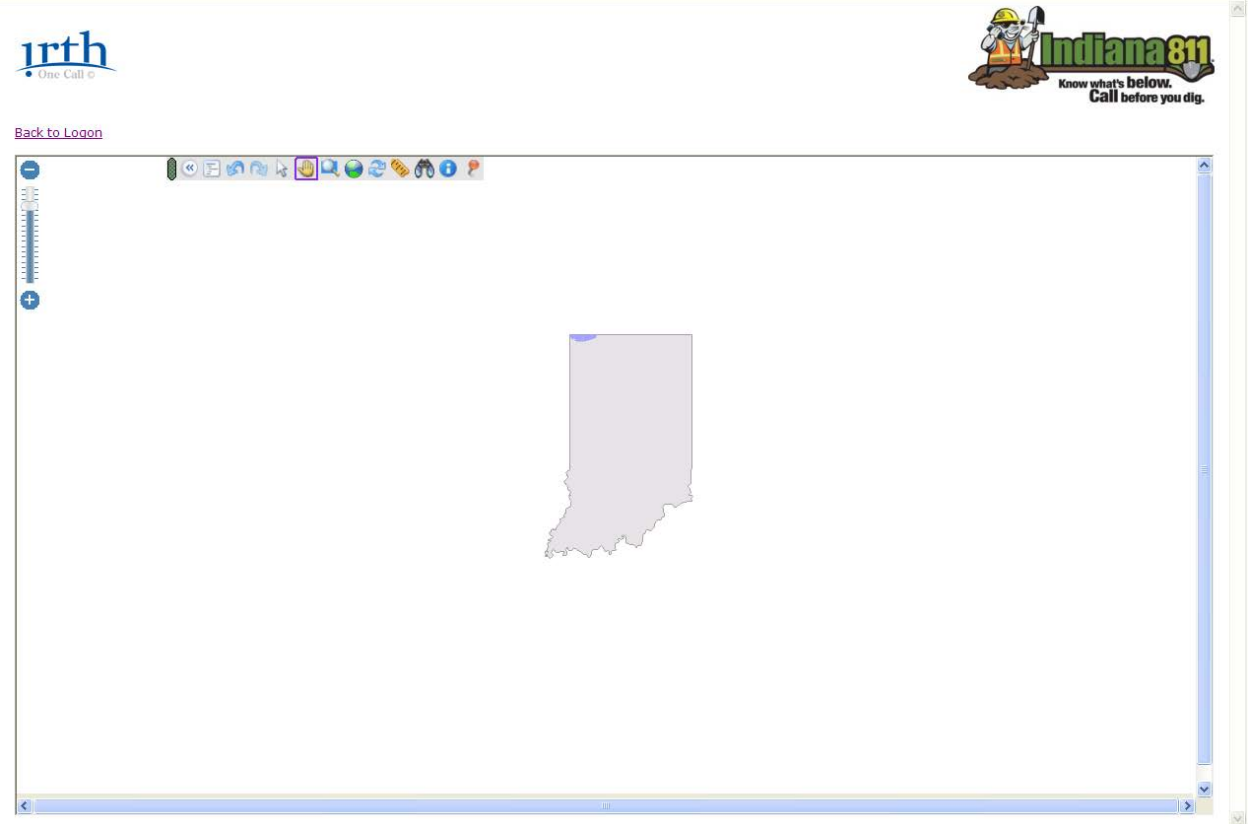

**You should be able to zoom in on the map and the roads and county lines should be visible.**